# Wie kann ich die Anzahl der Ringe auf dem Agenten-Desktop erhöhen?  $\overline{\phantom{a}}$

### Inhalt

Einführung Wie kann ich die Anzahl der Ringe auf dem Agent-Desktop erhöhen? Zugehörige Informationen

### Einführung

In diesem Dokument wird beschrieben, wie Sie die Anzahl der Ringe auf dem Agenten-Desktop ändern können, damit ein Mitarbeiter mehr Zeit für die Annahme eines Anrufs haben kann, bevor das System diesen an die Warteschlange in einer Cisco IP Contact Center (IPCC) Express Edition-Umgebung zurücksendet.

### F. Wie kann ich die Anzahl der Ringe auf dem Agent-Desktop erhöhen?

Antwort: Der Standardwert für das Timeout für den Anschluss eines IP Integrated Contact Distribution (ICD)-Anrufs beträgt 12 Sekunden, entsprechend 3 Ringen. Vor Version 3.0 von Cisco Response Solutions (CRS) wird der Wert durch den Parameter **com.cisco.wf.subsystems.rmcm.connectTimeout** in der Datei SubsystemRmCm.properties definiert (siehe unten). Standardmäßig befindet sich die Datei im Verzeichnis c:\Program Files\wfavvid.

#### Abbildung 1: Parameter - com.cisco.wf.subsystems.rmcm.connectTimeout

com.cisco.wf.subsystems.rmcm.agentUnavailRNA=false com.cisco.wf.subsystems.rmcm.connectTimeout=12000 com.cisco.wf.subsystems.rmcm.tcpPort=42027 com.cisco.wf.subsystems.rmcm.heartbeatInterval=180000 com.cisco.wf.subsystems.rmcm.watchdogInterval=30000 com.cisco.wf.subsystems.rmcm.maxLoggedInAgents=48

Um den Standardwert zu ändern, gehen Sie folgendermaßen vor:

- 1. Öffnen Sie auf dem CRS-Server die Datei SubsystemRmCm.properties mit einem Texteditor.
- 2. Andern Sie die **Einstellung com.cisco.wf.subsystems.rmcm.connectTimeout auf** die gewünschten Sekunden.Hinweis: Die Einheit ist Millisekunde (ms). 1000 steht für 1 Sekunde. Ein Ring ist gleich 4 Sekunden.
- 3. Starten Sie die CRS-Engine neu.

Bei CRS Version 3.0 wird dieser Wert durch den einzelnen Schritt Ressource auswählen in den Anwendungs-Skripts gesteuert. Es folgt folgendes Verfahren:

- 1. Verwenden Sie CRS Edit, um die spezifischen Anwendungsskripts zu öffnen.
- 2. Klicken Sie mit der rechten Maustaste auf den Knoten Ressource auswählen.
- 3. Klicken Sie im Popup-Feld auf **Eigenschaften**, wie <u>hier</u> gezeigt **Abbildung 2: Ressource** auswählen > Eigenschaften

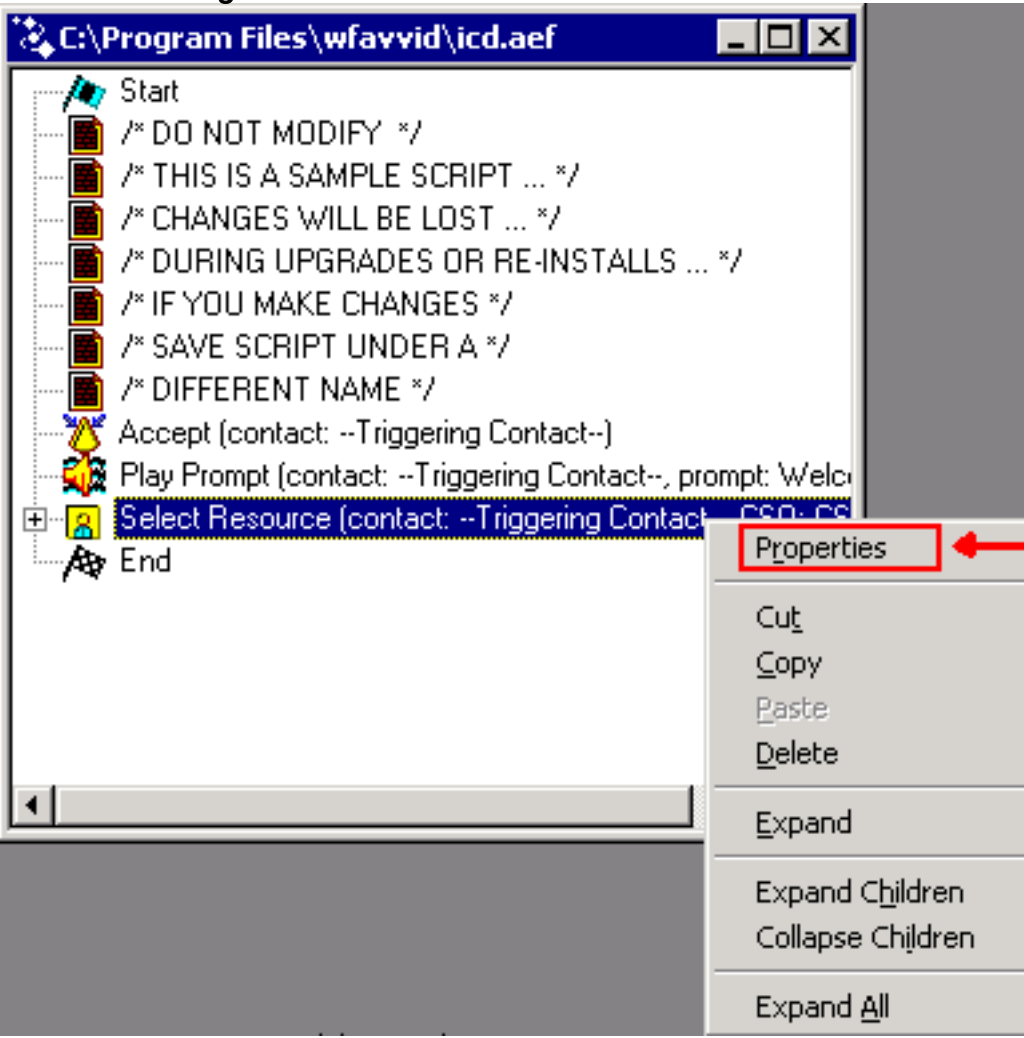

4. Legen Sie den Wert des Felds **Timeout** fest, der die Zeitdauer in Sekunden darstellt, bevor der Kontakt wieder in die Warteschlange zurückgerufen wird, wie hier gezeigt. Ein Ring entspricht 4 Sekunden.Abbildung 3: Auswahl von Ressource > Timeout

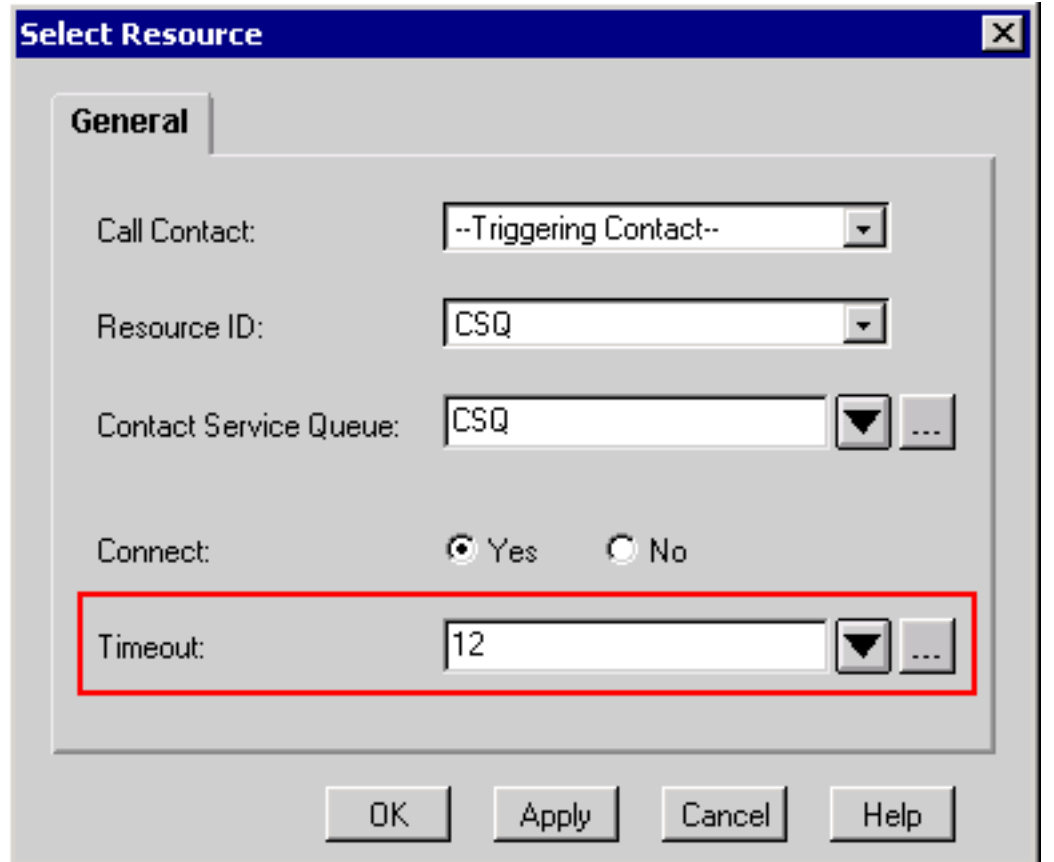

5. Dieser Wert muss unter dem Timeout für die Rufumleitung bei Nichtantwort in Cisco CallManager liegen.

## Zugehörige Informationen

• [Technischer Support und Dokumentation für Cisco Systeme](//www.cisco.com/cisco/web/support/index.html?referring_site=bodynav)